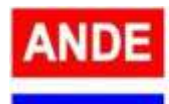

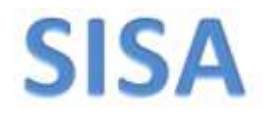

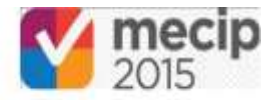

### **SISTEMA DE IMPLEMENTACION DE SOLICITUDES DE ACCION DE LA ANDE (SISA)**

### **INTRODUCCION**

En base a la necesidad de gestionar de una manera más ágil el gran volumen de información ya existente en la Institución, surge la utilización la tecnología, en relación al **tratamiento de las Acciones Correctivas, de Mejoras o de Innovaciones,** a fin de optimizar el **Sistema de Control Interno (SCI),** en el marco del proceso de normalización, racionalización y Mejora Contínua que se desarrolla en las distintas Unidades Administrativas de la Institución.

El "SISA" es un software basado en el "MantisBT" (herramienta lanzada bajo los términos de la GNU GPL), que fue reconfigurado para cubrir las necesidades de información según se indica en el Procedimiento **"PCI-01 Mejora Contínua de Procesos Institucionales".**

### **ESTRUCTURA DEL "SISA"**

El "SISA" es un sistema diseñado en base al principio de la gestión de procesos.

Los procesos poseen un **inicio** y un **final.** Éstos atraviesan por cambios de **estados** a lo largo de su ejecución (entre su inicio y su final). Estos estados indican la situación en la que se encuentra un proceso en un momento dado.

Además de los estados, existe la funcionalidad de **"Asignación".** Un proceso puede ser asignado de un usuario a otro, según necesidad, a los efectos de dar tratamiento de manera colaborativa y eventualmente, lograr el cierre del proceso.

De esta manera, el **usuario gestiona** los **procesos** mediante **asignaciones** y cambios de **estados.**

A lo largo de la ejecución de un proceso, los usuarios involucrados pueden registrar información eventos en cada proceso individual mediante las **"Notas",** éstas quedan anexadas en secuencia permanentemente, como si fuera un "chat", de manera a disponer de la trazabilidad de todo lo sucedido en relación a ese proceso individual. De la misma manera, es posible **anexar archivos,** como evidencias según sea el caso.

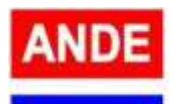

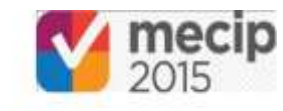

**En el "SISA" existen 2 tipos de procesos definidos:** los del tipo **"Solicitud de Acción (SA)"** y los del tipo **"ACCIONES".** No obstante, estos procesos se encuentran **relacionados,** debido a que un proceso de "SA" puede tener uno o más procesos de "ACCIONES" vinculados a él.

**SISA** 

Estos procesos se implementan en el "SISA" mediante **formularios:** existe un formulario digital asociado a los procesos de las "SAs" y otro a los de las "ACCIONES".

# **Estos 2 (dos) procesos se detallan a continuación:**

o **Solicitud de Acción (SA)**: a través de su formulario se define la situación a corregir, mejorar o innovar, además de algunas características de la "SA" en cuestión. Ejemplo: Categoría, Origen, Descripción, Análisis de las Causas, etc.

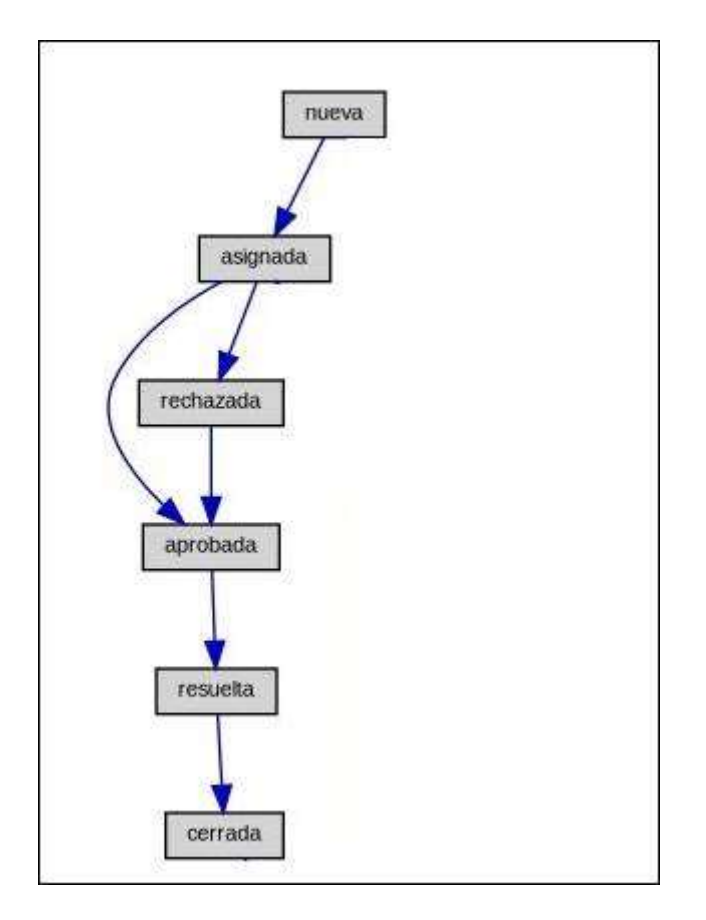

Los estados correspondientes a las "SAs" se exhiben en el gráfico sgt.:

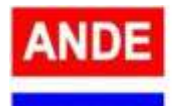

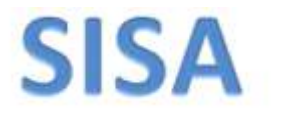

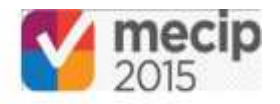

Cuando se finaliza un proceso de "SA", se pasa al estado **"Resuelta"** y se marca como **"Eficaz"** o como **"No Eficaz"** y luego se pasa al estado **"Cerrada".**

La secuencia operativa se describe en mayor detalle en el apartado "PROCEDIMIENTO".

o **ACCIONES:** a través de sus formularios se definen cada Acción individual que el funcionario responsable debe realizar en el plazo establecido, para cumplir con la SA. Cada proceso de "ACCION" creado debe ser relacionado o vinculado con el proceso de "SA" correspondiente.

Los estados correspondientes a las "ACCIONES" se exhiben en el gráfico sgt.:

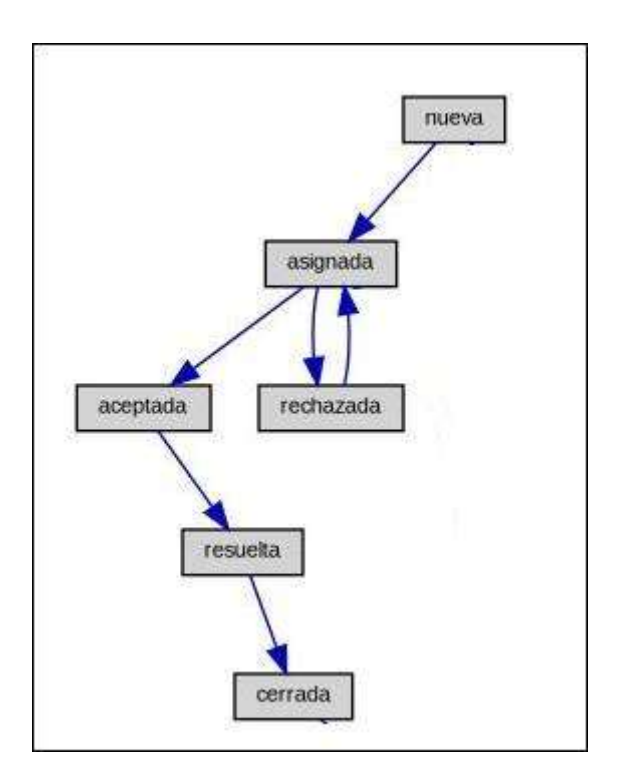

Cuando se finaliza un proceso de "ACCIONES", se pasa al estado **"Resuelta"** y se marca como **"Cumple"** o como **"No Cumple"** y luego se pasa al estado **"Cerrada".**

La secuencia operativa se describe en mayor detalle en el apartado "PROCEDIMIENTOS".

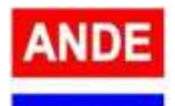

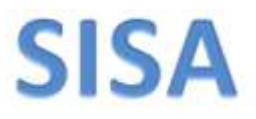

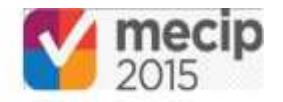

**Estos procesos se organizan por Gerencia/Dirección:** mediante agrupaciones o "proyectos". Ejemplo: para la Gerencia Técnica tenemos una agrupación llamada "SA – GT" que contiene todos los procesos del tipo "SA" y una agrupación llamada "ACCIONES - GT" que contiene todos los procesos del tipo "ACCIONES" de esa Gerencia.

**La piedra angular del "SISA" radica en la emisión de alertas por e-mail a los involucrados, cuando se cumple el plazo de vencimiento de un proceso individual.** Para los procesos del tipo "SA", se refiere al "Plazo para Evaluación de la Eficacia" que define en su momento el Coordinador de cada Gerencia/Dirección. Para los procesos del tipo "ACCIONES" se refiere al plazo de ejecución de una Acción individual, que define el usuario quien crea la "SA" con sus correspondientes Acciones.

# **El "SISA" considera 3 tipos de usuarios:**

- o **Informadores:** crean las "SAs" con sus correspondientes "ACCIONES" dentro de su Gerencia/Dirección. También pertenecen a este grupo los Responsables de Acción.
- o **Coordinadores:** pueden visualizar todos los procesos de su Gerencia/Dirección. Pueden "Aprobar" las "SAs" y cerrar procesos. Además tienen acceso al botón "Resumen".
- o **Supervisor:** pueden visualizar todos los procesos de la entidad. No pueden crear "SAs" ni "ACCIONES". Este rol es para los funcionarios de la Auditoría Interna.

# **ACCEDER AL "SISA"**

Ingresando a la dirección:<http://10.1.0.81/mantisbt/> se visualiza la sgt. pantalla de acceso:

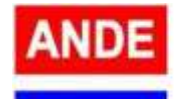

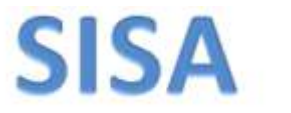

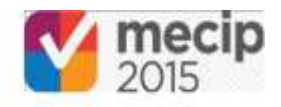

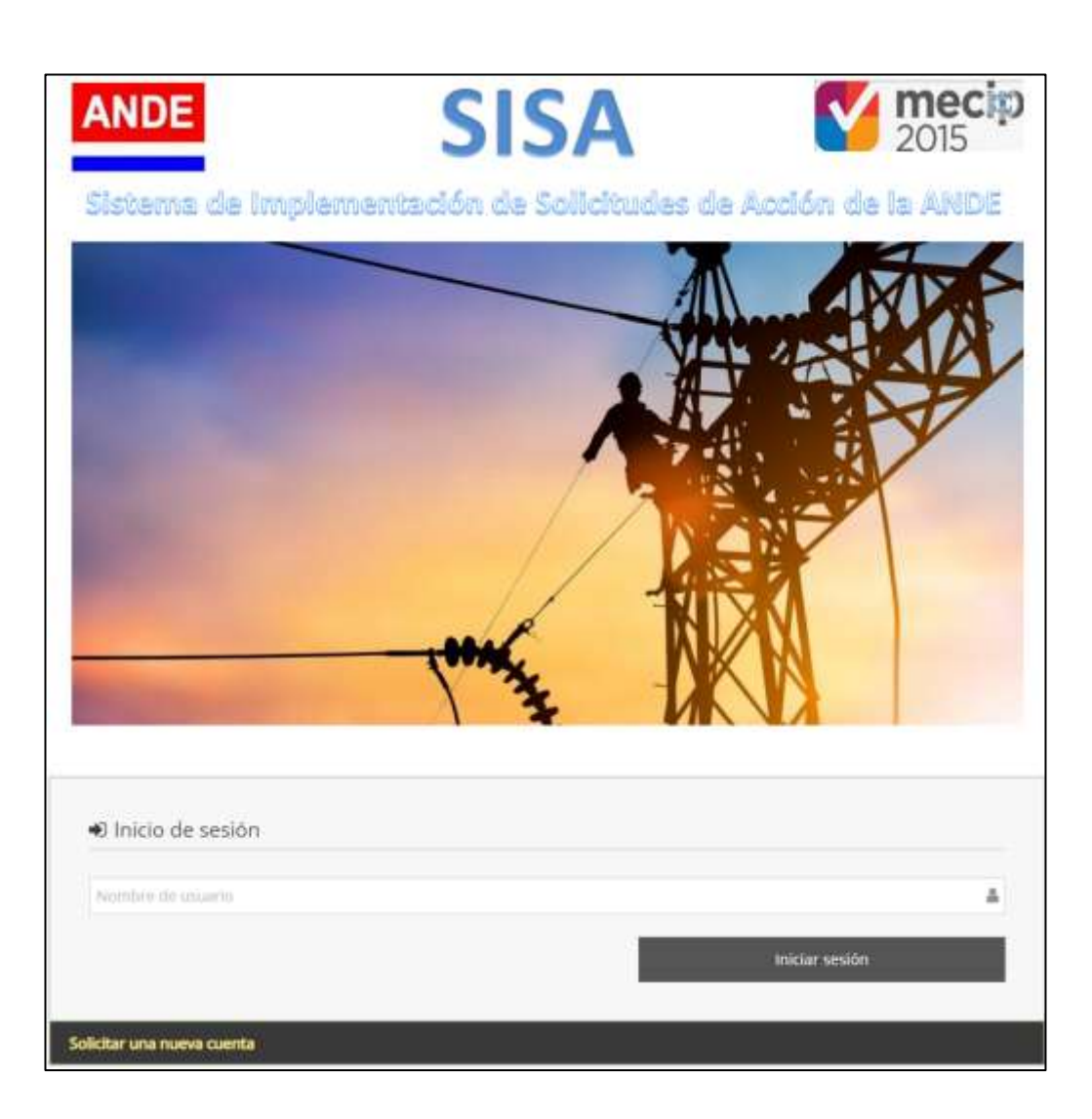

### **CREACION DE USUARIO**

Primeramente, es necesaria creación de un usuario para acceder al sistema, haciendo "click" en el enlace que dice: **"Solicitar una nueva cuenta",** según se indica en la sgt. imagen:

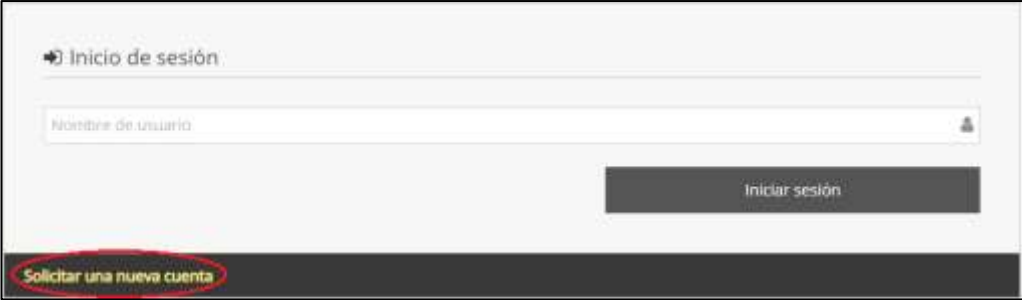

Luego aparecerá el sgt. formulario para su llenado:

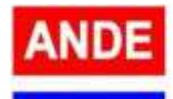

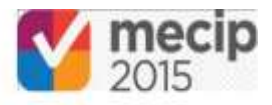

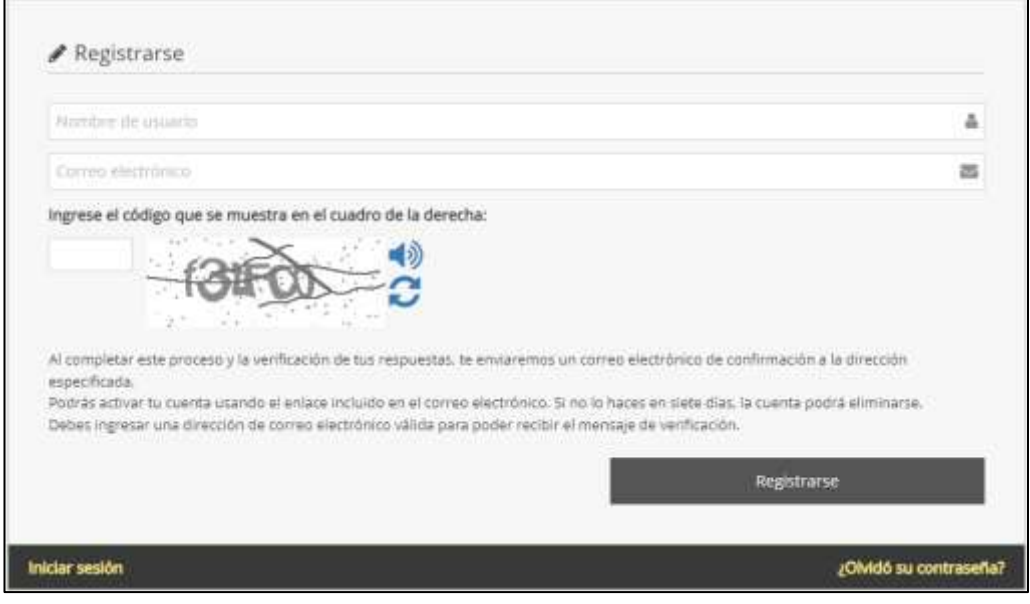

Donde dice: **"Nombre de usuario"** y **"Correo electrónico",** se deben establecer: el usuario de red corporativo (ejemplo: asu05896) y la dirección de e-mail corporativa (ejemplo: marco duarte@ande.gov.py), respectivamente. Además se debe ingresar el código de seguridad que aparece en pantalla, y luego hacer "click" en el botón que dice **"Registrarse".**

El sistema remitirá un e-mail a la dirección establecida conteniendo un enlace en el cual se debe hacer "click", según se indica en la sgt. imagen:

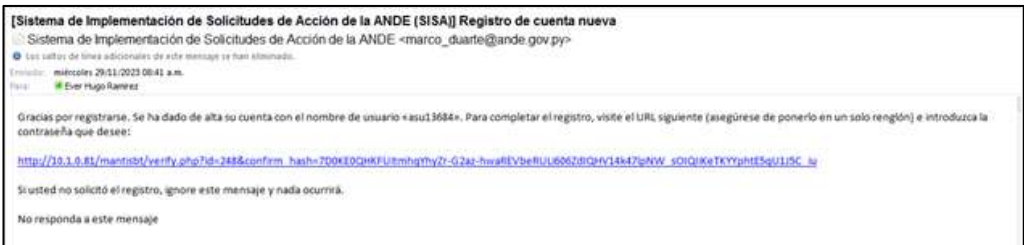

De esa manera, el sistema le presentará un formulario en el cual Ud. deberá establecer su nombre real (ejemplo: Juan Pérez) y una contraseña de uso exclusivo para el "SISA"; luego debe hacer "click" en el botón **"Actualizar usuario",** para completar el proceso de activación, según se indica en la sgt. imagen:

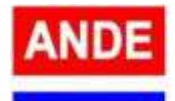

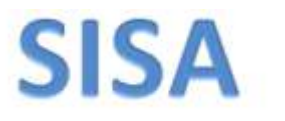

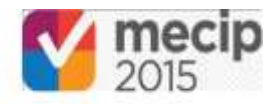

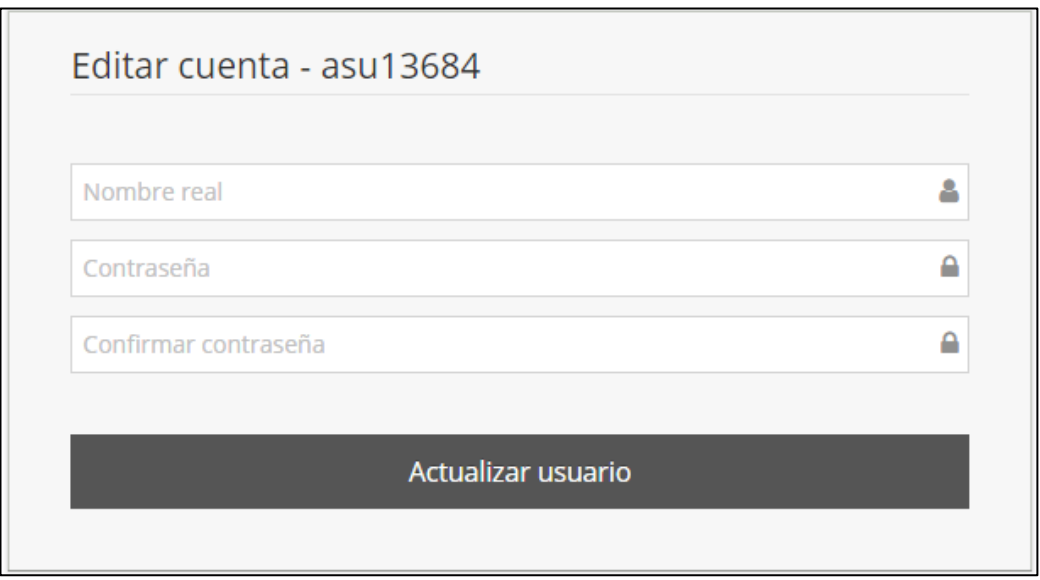

Al culminar el proceso de creación de un usuario, el administrador del sistema es notificado automáticamente por el *SISA*, de manera a que el administrador **primeramente deberá asignar manualmente dicho usuario a una Gerencia/Dirección,** dentro del sistema, a los efectos de que el usuario en cuestión pueda realizar las operativas pertinentes.

### **INICIO DE SESION**

En la pantalla de acceso debe ingresar su usuario (ejemplo: asu05896) y luego debe hacer "click" en el botón **"Iniciar sesión":**

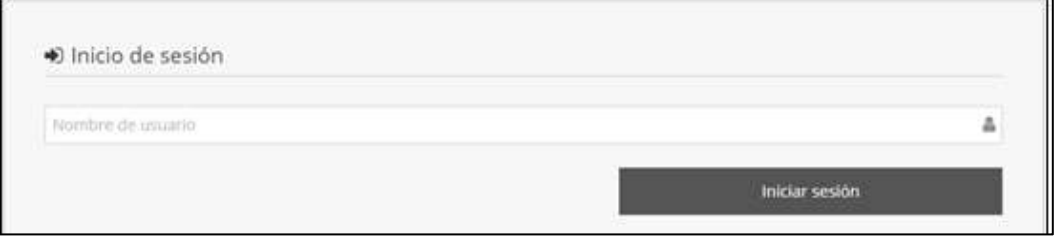

Posteriormente, debe ingresar su contraseña de "SISA", según se indica en la sgt. imagen:

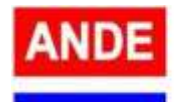

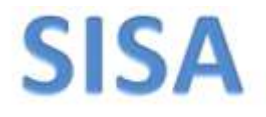

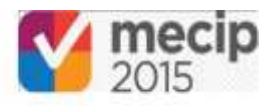

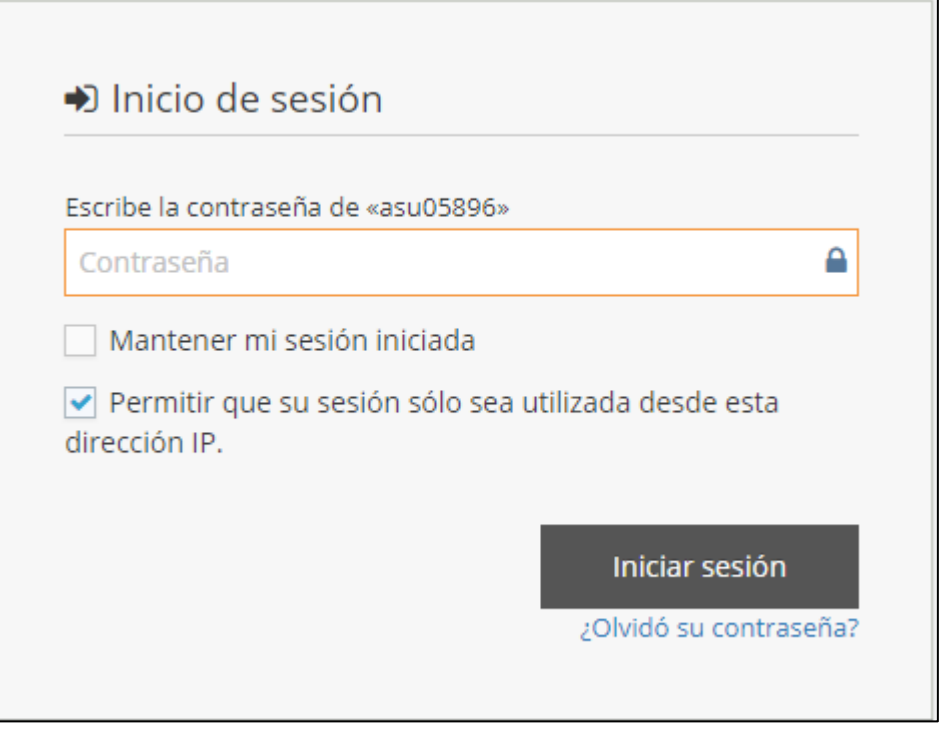

Además existe la opción de marcar la casilla que dice **"Permitir que su sesión sólo sea utilizada desde esta dirección IP",** de manera a que el sistema desconecte o cierre cualquier sesión que pudo quedar abierta desde otro dispositivo.

# **PANTALLA PRINCIPAL**

Posterior al inicio de sesión aparece la pantalla inicial del "SISA", según se muestra en la sgt. imagen:

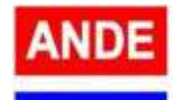

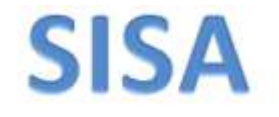

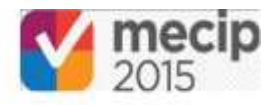

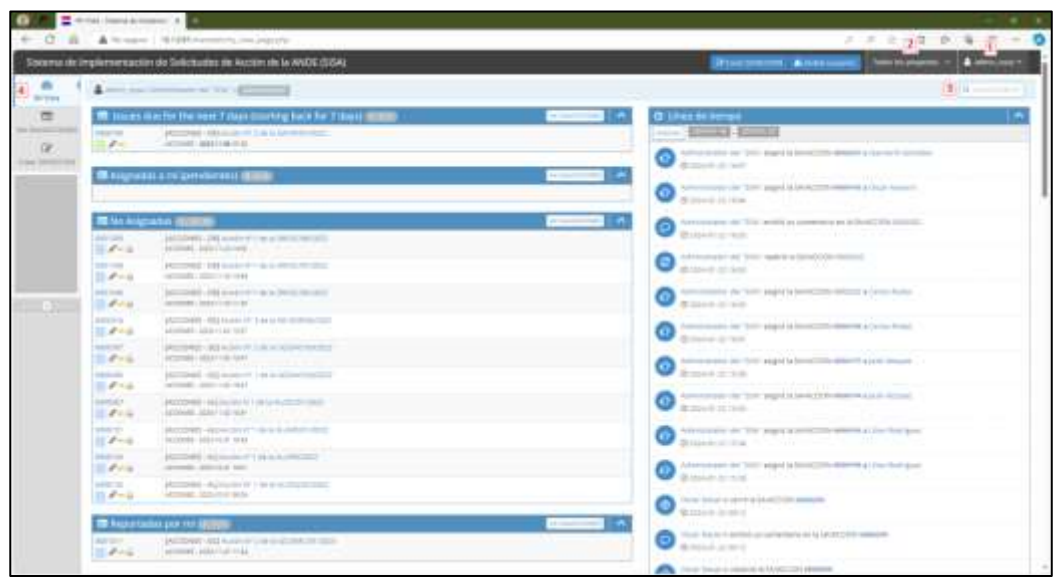

Los elementos comunes que aparen en todas las pantallas, se encuentran marcadas en números de color rojo en la imagen precedente:

o **Posición N°1:** aparece el nombre de usuario quien inició sesión en el sistema. Además, constituye un menú a través del cual es posible editar el perfil del usuario, así como para SALIR DEL SISTEMA, según se indica en la sgt. imagen:

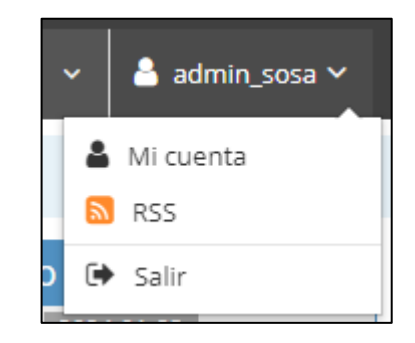

o **Posición N°2:** constituye un menú a través del cual, el usuario puede filtrar toda la información a desplegar. Ejemplo: mostrar sola solamente las "SAs" de una Gerencia/Dirección, o solamente las ACCIONES o ambas (Todos los proyectos), según se indica en la sgt. imagen:

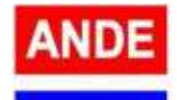

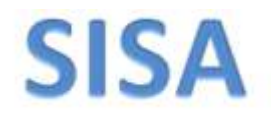

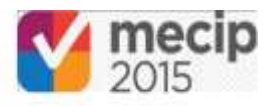

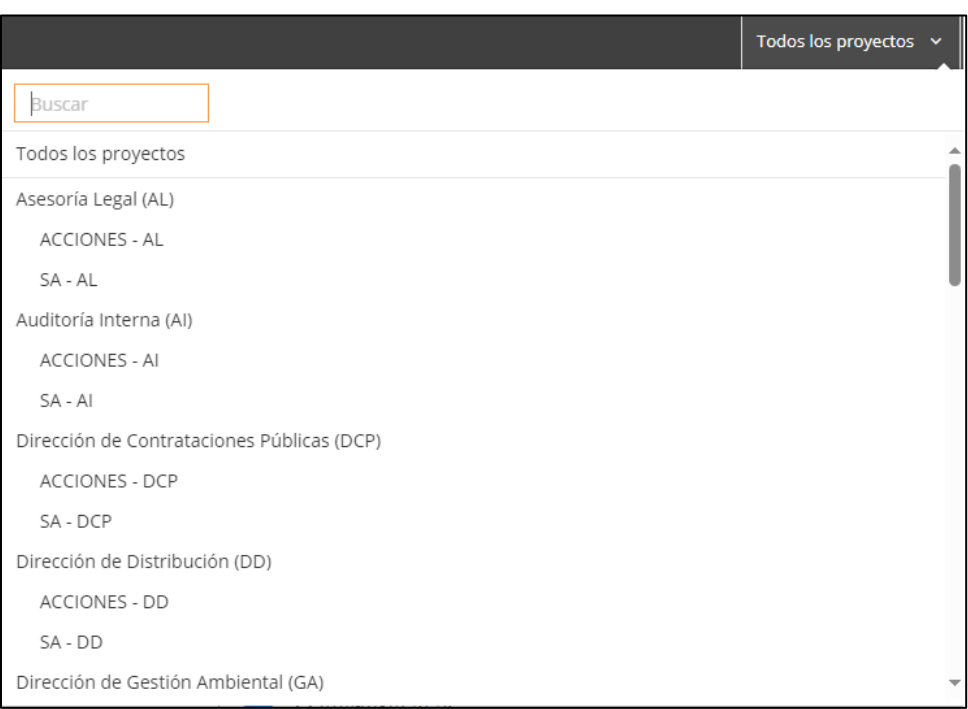

**Todas las pantallas del sistema actúan en base a este filtro.** Ejemplo: si el filtro se encuentra establecido en "SA – AL" entonces el sistema mostrará solamente las "SAs" correspondientes a la Asesoría Legal.

o **Posición N°3:** cuadro de búsqueda de procesos. Cada proceso individual posee un número identificador, ya sean las "SAs" o las "ACCIONES". Se escribe el número de proceso en este cuadro de texto para que el sistema despliegue la ficha de esa "SA" o "ACCION".

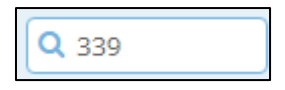

o **Posición N°4:** constituye un menú vertical en el cual aparecen lo sgt. :

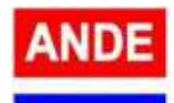

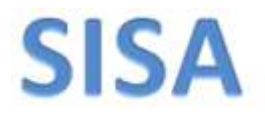

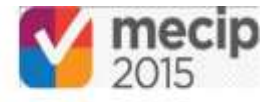

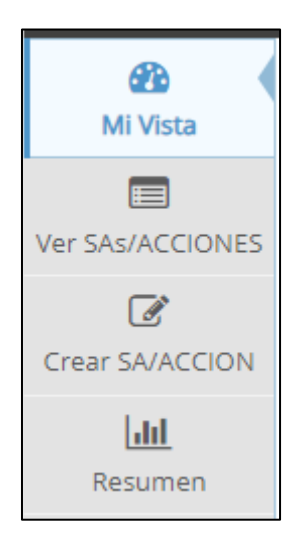

# **MENU: Mi Vista**

Es la primera pantalla que aparece cuando el usuario inicia sesión.

Esta pantalla nos muestra todas las "SAs" y "ACCIONES" relacionadas al usuario y actúa **en base al filtro** explicado en el apartado anterior.

Las posiciones marcadas en números de color rojo, en la imagen sgt. , se describen a continuación:

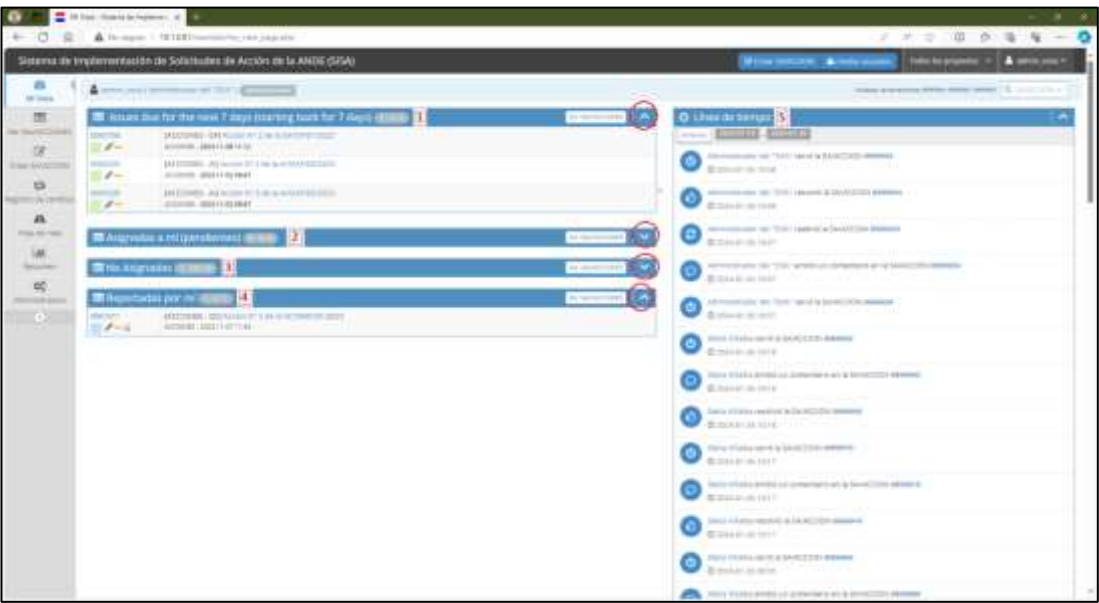

o **Posición N° 1 "Issues due for the next 7 days":** despliega todas las "SAs" y/o "ACCIONES" próximas a vencer en 7 días.

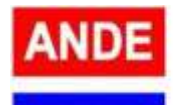

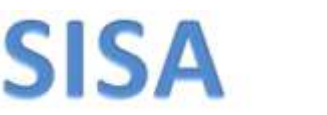

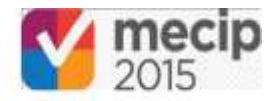

- o **Posición N° 2 "Asignadas a mí (pendientes)":** despliega todas las "SAs" y/o "ACCIONES" asignadas al usuario y que requieren de una acción por parte del mismo (como si fuera una bandeja de entrada de e-mails).
- o **Posición N°3 "No Asignadas":** despliega todas las "SAs" o "ACCIONES" que inadvertidamente no han sido asignadas a algún usuario, esta situación debe ser corregida por parte de los usuarios involucrados tan pronto se detecte, debido a que un proceso ("SA" o "ACCIONES") siempre debe estar asignado manualmente a un usuario para su tratamiento.
- o **Posición N°4 "Reportadas por mí":** despliega todas las "SAs" y/o "ACCIONES" que fueron generadas por el usuario (quien inició sesión), de esta manera, el funcionario puede visualizar permanentemente el desarrollo de los procesos respectivos.

En todos los casos, se pueden mostrar u ocultar estas listas presionando en la flechita que se indica en un círculo de color rojo, en la imagen anterior.

o **Posición N° 5 "Línea de tiempo":** despliega todos los eventos sucedidos en relación a todas las "SAs" y "ACCIONES" relacionadas con la Gerencia/Dirección en particular, según el filtro. Muestra las operaciones que fueron tomadas por cada usuario involucrado.

# **MENU: Ver SAs/ACCIONES**

Esta pantalla también muestra todas las "SAs" y "ACCIONES" relacionadas al usuario como el menú de "Mi Vista", pero en **formato de lista.** También actúa **en base al filtro** ya explicado anteriormente, según se indica en la sgt. imagen:

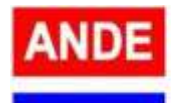

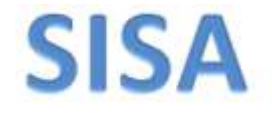

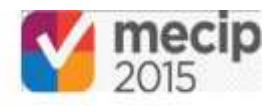

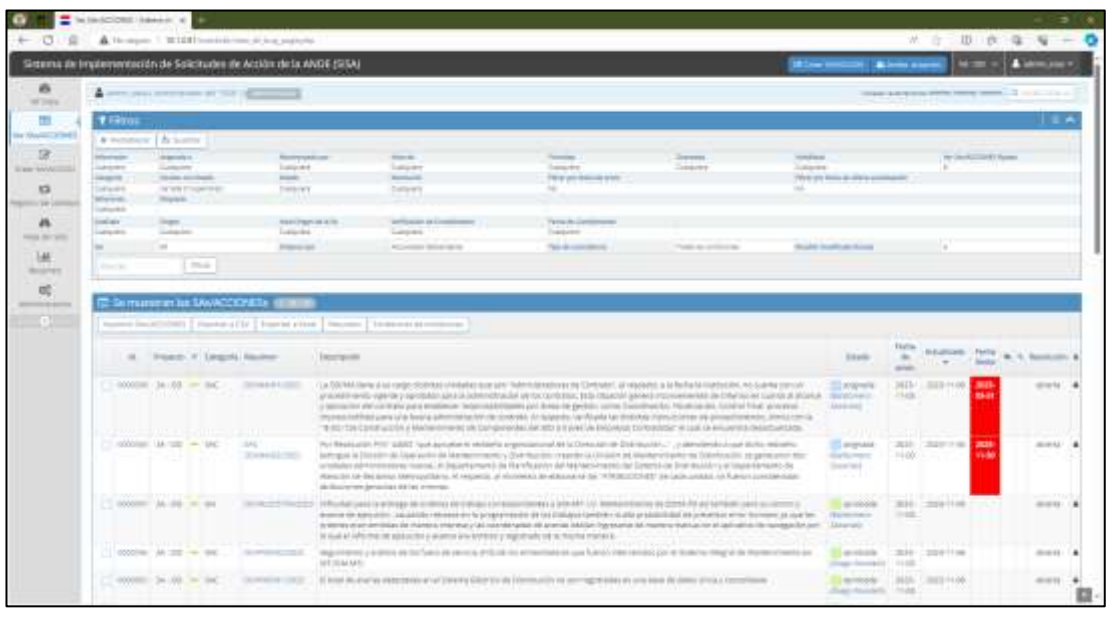

# **Esta pantalla consta de 2 partes:**

- o **Filtros:** en la parte de arriba funciona un sub-filtro **(que actúa en base al filtro maestro descripto previamente, de la Posición N°2 del apartado PANTALLA PRINCIPAL)** en base a variados criterios o campos relacionados a los procesos ("SAs" y "ACCIONES"). En la práctica, en el caso de que no se visualice el proceso que busca, quizás algún sub-filtro haya quedado activo, por lo que recomienda hacer "click" en el botón "Restablecer" de manera mostrar todos los procesos, nuevamente, sin filtros.
- o **Lista:** en la parte de abajo se muestran todos los procesos en formato de lista, basados en los filtros aplicados, según se indica en el párrafo anterior.

Esta lista constituye varias columnas, que son algunos de los campos comunes de los formularios de los procesos ("SAs" o "ACCIONES"), que son:

- Casilla de marcado: sirve para seleccionar uno o más procesos para luego aplicarle una operación al mismo tiempo. Ejemplo: eliminación, o cambios de asignaciones, cambios de estados, etc.
- ld: muestra el número del proceso individual, ya sea del tipo "SA" o de "ACCIONES".
- **Proyecto:** se refiere a qué agrupación pertenece el proceso, según se explica en el apartado anterior "ESTRUCTURA DEL SISA".

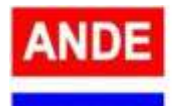

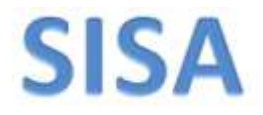

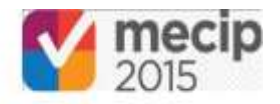

- $P:$  se refiere a la Prioridad (color) establecida a ese proceso en particular.
- Categoría: para los procesos del tipo "SA", las categorías pueden ser: SAC, SAM o SAI. Para los procesos del tipo "ACCIONES", la categoría es única.
- Resumen: se refiere al título utilizado para los procesos. Para los procesos del tipo "SA" se utiliza a la codificación convenida, ejemplo: SAC/AI/OAI/01/2024. Para los procesos del tipo "ACCIONES" se utiliza un identificador como: "Acción N° 1 de la SAC/AI/OAI/01/2024".
- Descripción: muestra la descripción *in extenso* registrada en el proceso en cuestión. Para los procesos del tipo "SA" muestra la descripción del hallazgo, observación o innovación. Para los procesos del tipo "ACCIONES" muestra la descripción de la Acción.
- Estado: muestra el estado actual del proceso y en manos de quién se encuentra (usuario) para su tratamiento.
- Fecha de envío: se refiere a la fecha de creación del proceso.
- Actualizada: se refiere a la fecha de última actualización del proceso, es decir, cuándo fue la última vez que tuvo movimiento.
- Fecha límite: muestra la fecha de vencimiento del proceso en cuestión, según se explica en el apartado anterior "ESTRUCTURA DEL SISA". Muestra en color rojo los procesos vencidos y en color naranja los próximos a vencer en 7 días.
- Indicador de notas: muestra la cantidad de notas registradas en ese proceso.
- Indicador de adjuntos: muestra la cantidad de archivos anexados a ese proceso.
- Resolución: indica qué tipo de resolución se aplicó al dar como finalizado ese proceso, según se explica en el apartado anterior "ESTRUCTURA DEL SISA".
- Indicador de privacidad: en esta versión del "SISA", en todos los casos siempre aparecerá el ícono de un candado cerrado. Se refiere a que los procesos son privados, un usuario solamente puede tener acceso si él mismo los creó o si se les están asignados en ese momento.

Haciendo "click" en el botón **"Resumen"** en la parte de la lista, se le redireccionará a la pantalla de **Tablero de Resumen,** y se desplegarán totales **en base a los filtros activos** (es decir, en base al filtro maestro y a los sub-filtros activos)**,** a partir de ahí podrá tener acceso a variados gráficos, según se indica en la sgt. imagen:

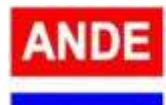

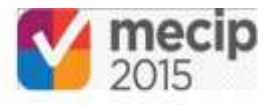

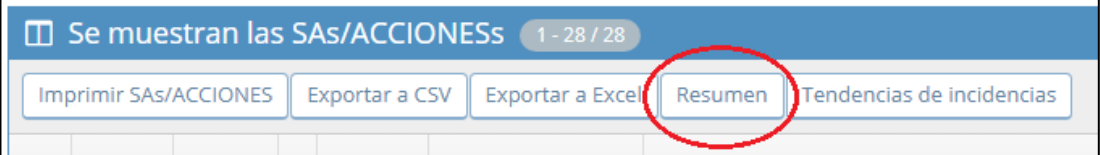

**Al elegir algún proceso de la lista,** se despliega el formulario completo correspondiente al proceso en cuestión, el mismo está compuesto por un **encabezado** en el cual figuran todos los datos principales previamente registrados. También figura un **gráfico que exhibe la relación** entre las "ACCIONES" y la "SA" en cuestión, según se exhibe en la sgt. imagen:

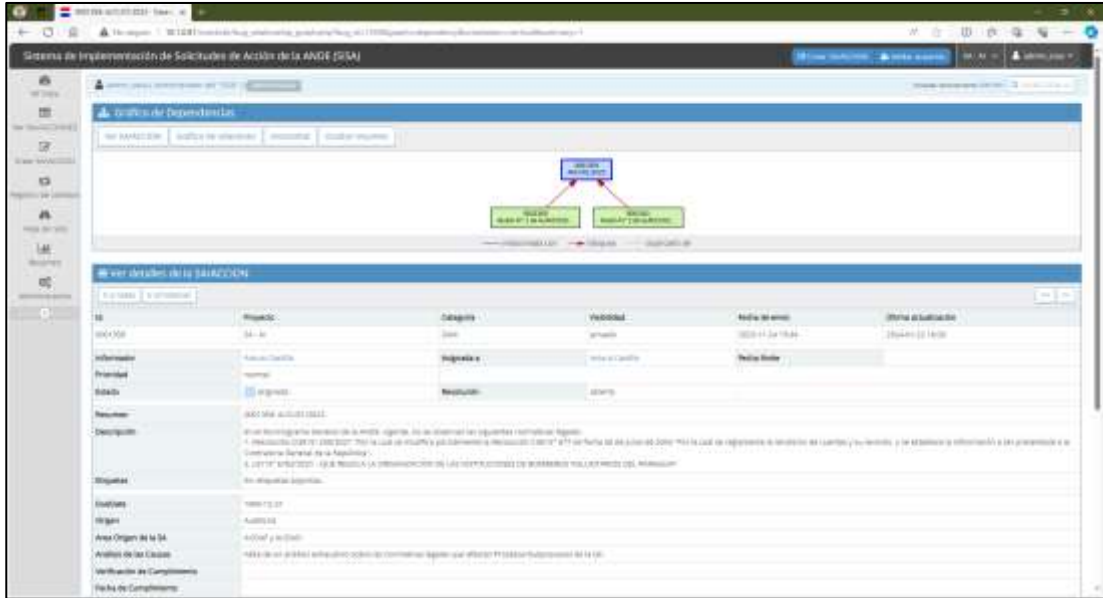

Además existen otros apartados que son:

- o **Relaciones:** el usuario puede vincular los procesos de "ACCION" al de una "SA" mediante esta funcionalidad. El único tipo de relación que se utiliza en el "SISA" es el de "dependencia".
- o **Actividades:** despliega el histórico de eventos o Notas creadas por los usuarios involucrados en el proceso.
- o **Añadir Nota:** los usuarios pueden agregar eventos o notas que serán añadidas a la lista de "Actividades".
- o **Historial de la SA/ACCION:** despliega la trazabilidad técnica de todas las acciones sucedidas en este proceso. Ejemplo: quién hizo qué cosa y cuándo. Este historial no se puede eliminar.

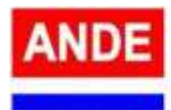

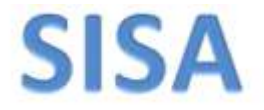

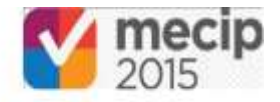

### **MENU: Crear SA/ACCION**

Este botón crea un proceso del tipo "SA" o del tipo "ACCIONES", habilitando el formulario correspondiente para su carga, según el estado del **filtro maestro descripto previamente, de la Posición N°2 del apartado PANTALLA PRINCIPAL.**

**Ejemplo:** para crear una "SA" de la Gerencia Comercial, el filtro maestro debe estar de la sgt. manera:

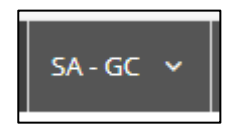

De esta manera se habilitará el sgt. formulario:

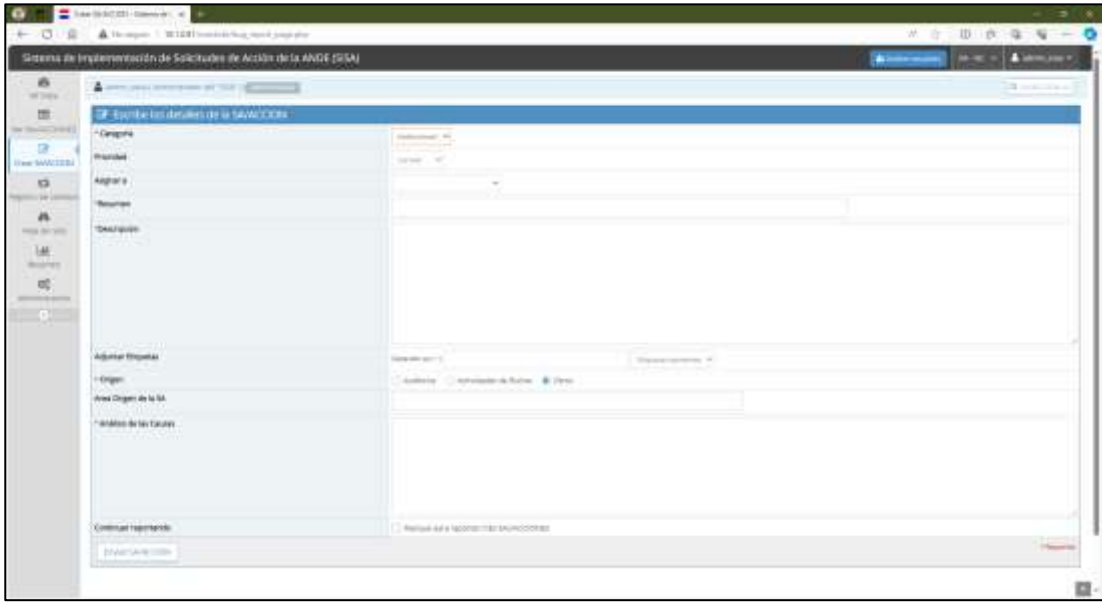

Se registran los sgts. campos: la **Categoría** de la "SA", se establece la **Prioridad,** en **"Asignar a"** se asigna manualmente al usuario activo, es decir, el usuario quien está creando la "SA"; luego en el campo **"Resumen",** se carga la codificación convenida, ejemplo: SAC/AI/OAI/01/2024. Se registra la **Descripción** del hallazgo, observación o innovación. Se establecen las **Etiquetas** (opcional), el **Origen,** el **Area Origen de la SA** y el **Análisis de las Causas.**

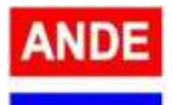

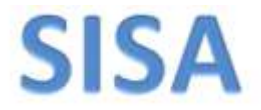

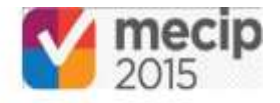

Luego se presiona el botón "Enviar SA/ACCION". El sistema generará un número único para este proceso recién creado.

Acto seguido se deben crear las Acciones, **a modo de ejemplo para la Gerencia Comercial,** de manera a que el filtro maestro debe quedar de la sgt. manera:

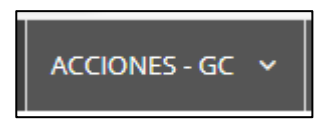

De esta manera se habilitará el sgt. formulario para crear una Acción individual:

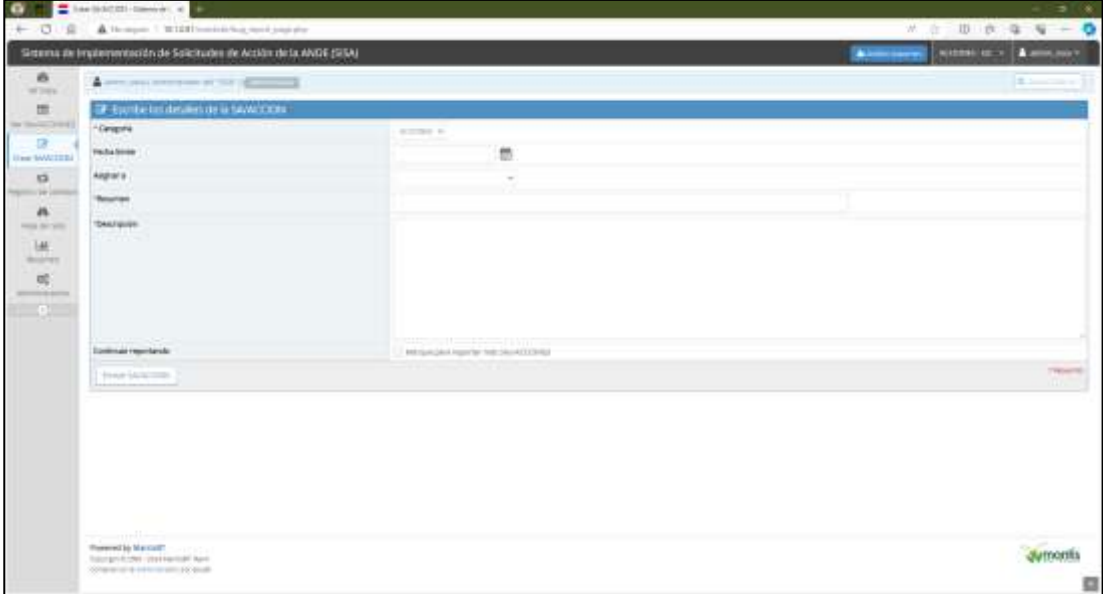

Se registran los sgts. campos: la **Categoría,** en este caso es única; la **Fecha límite** que se refiere al plazo de ejecución de esta Acción individual, en **"Asignar a"** se establece el Usuario Responsable de ejecutar esta Acción, en **"Resumen"** se utiliza un título identificador como: "Acción N° 1 de la SAC/GC/DAC/01/2024" (y así sucesivamente para la sgt. Acción) y finalmente en **Descripción** se redacta la descripción de la Acción.

Luego se presiona el botón **"Enviar SA/ACCION".** El sistema generará un número único para este proceso recién creado.

La secuencia operativa se describe en mayor detalle en el apartado "PROCEDIMIENTOS".

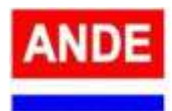

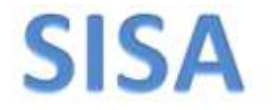

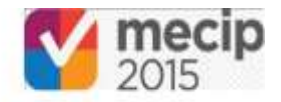

#### **MENU: Resumen**

Solamente los usuarios con el perfil de "Coordinadores" poseen acceso a a esta funcionalidad.

Desplegará un **Tablero de Resumen** en base al **filtro maestro,** compuesto por 15 cuadros Gerenciales, parte de ello se exhibe en la sgt. imagen:

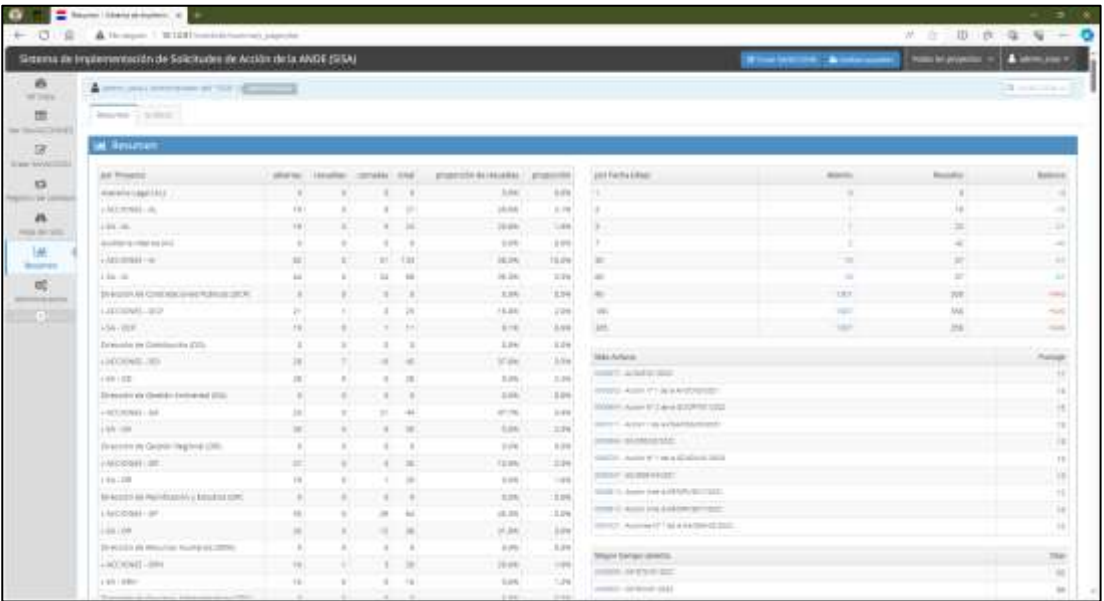

En la parte superior existe una pestaña que dice "Gráficos", que exhiben 8 Gráficos Gerenciales diferentes, según se indica en la sgt. imagen a modo de ejemplo:

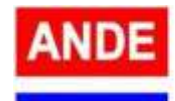

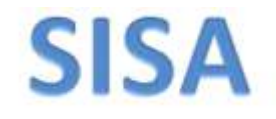

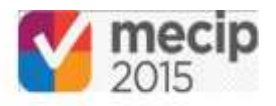

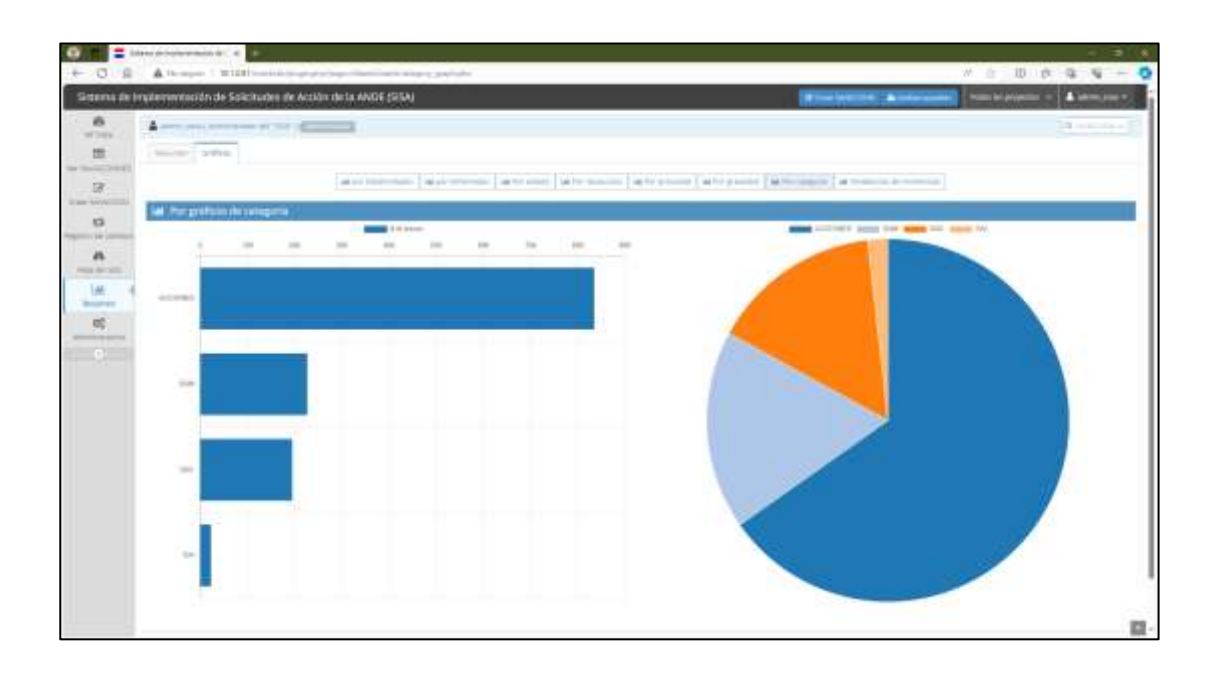

#### **PROCEDIMIENTO**

La "SA" es creada con el estado "Nuevo", luego es asignada manualmente al usuario quien la creó, de manera a que pueda gestionarla. En este punto el usuario crea uno o más "ACCIONES" y los vincula a esta "SA" (esta actividad se explica más adelante).

- o El usuario selecciona el filtro maestro para habilitar el formulario de creación de "SAs" correspondiente a su Gerencia/Dirección.
- o **El usuario crea la "SA",** según se explica en el apartado "MENU: Crear SA/ACCION".
- o El usuario selecciona el filtro maestro para habilitar el formulario de creación de "ACCIONES" correspondiente a su Gerencia/Dirección.
- o **El usuario crea las "ACCIONES"** secuencialmente, **asignando directamente a cada Responsables de Acción,** según se explica en el apartado "MENU: Crear SA/ACCION".
- o **El usuario vincula las "ACCIONES" a la "SA"** de la sgt. manera:
	- o El usuario ubica el proceso correspondiente a la "SA" y lo despliega a los efectos de visualizar el formulario completo según se explica en el apartado "MENU Ver SA/ACCIONES".
	- o En el apartado **"Relaciones"** del formulario de la "SA" en cuestión, el usuario define las relaciones **de dependencia** (se utiliza únicamente el tipo de relación "depende de") escribiendo los números de procesos

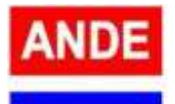

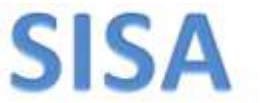

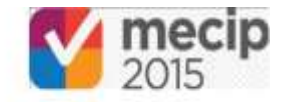

de las ACCIONES en el cuadro de texto respectivo y presiona el botón "Agregar", según se indica en la sgt. imagen:

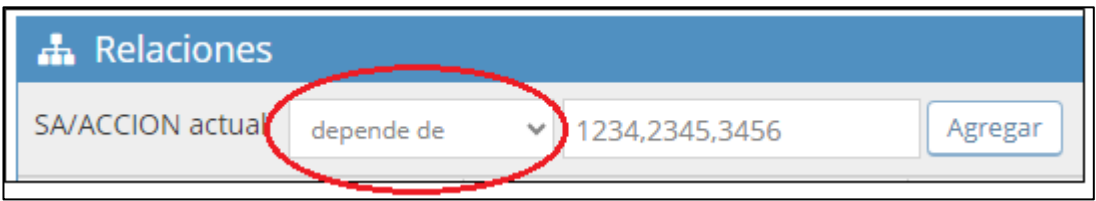

De manera que los demás procesos de "ACCIONES" aparezcan vinculados en la lista de relaciones, según se indica en la sgt. imagen de esta "SA":

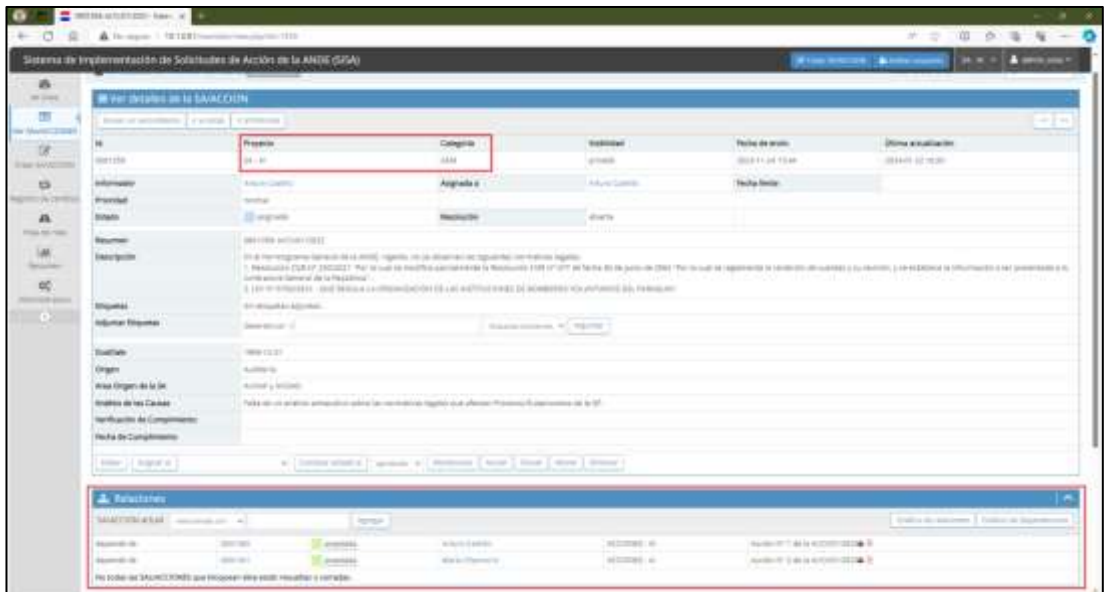

- o Mientras tanto el usuario **aguarda la Aceptación de cada Acción** por parte de cada **Responsable de Acción.**
- o Cada **Responsable de Acción acepta o rechaza la Acción recibida** cambiando el estado del proceso, eligiendo el estado de la lista y presionando el botón "Cambiar estado a: ", según se indica en la sgt. imagen:

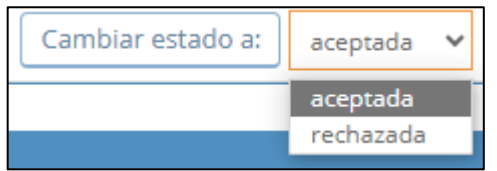

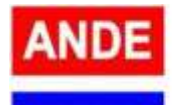

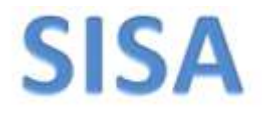

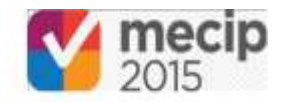

o Una vez que todas las Acciones hayan sido aceptadas, el usuario asigna la "SA" al usuario de su Coordinación, eligiendo su nombre de la lista y presionando el el botón **"Asignar a :"**

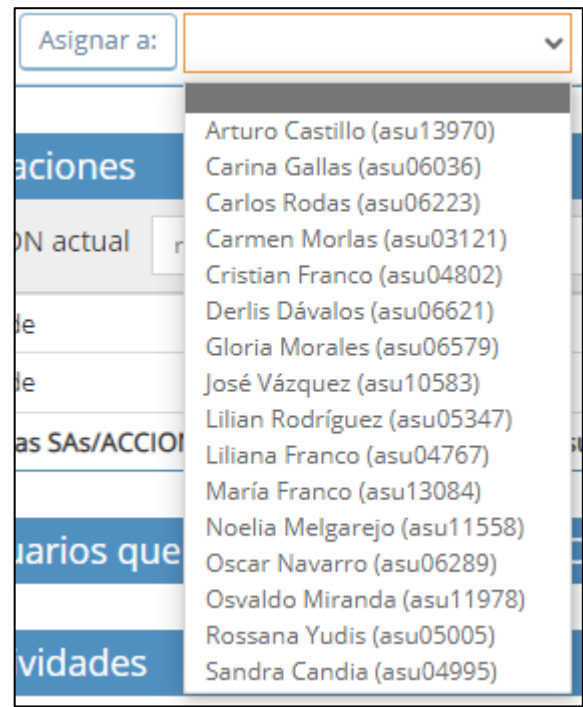

o El **usuario de la Coordinación evalúa la "SA"** recibida y **cambia de estado a "Aprobada" o "Rechazada"**. En el caso de una Aprobación, el usuario de la Coordinación puede agregar una Nota a cada Acción involucrada, de manera a que el sistema avise automáticamente por email al Responsable de Acción. En el caso de un Rechazo, debe reasignar la "SA" al usuario Informador agregando una Nota en relación a los motivos, quien a su vez, debe solicitar por e-mail a la **Oficina de Evaluación del MECIP (AI/OE)** la eliminación de las Acciones involucradas para re-iniciar el proceso.

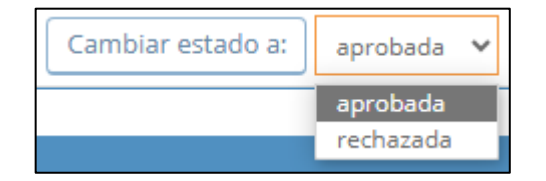

o Al aprobar la "SA", **el usuario "Coordinador" debe establecer el "Plazo para Evaluación de la Eficacia"** en base a una evaluación de las fechas

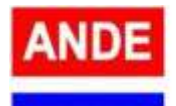

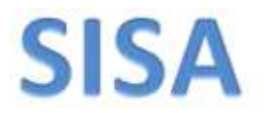

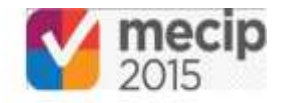

de cumplimiento de las Acciones involucradas, editando el formulario de la "SA" en cuestión presionando el botón "Editar", según se indica en la sgt. imagen:

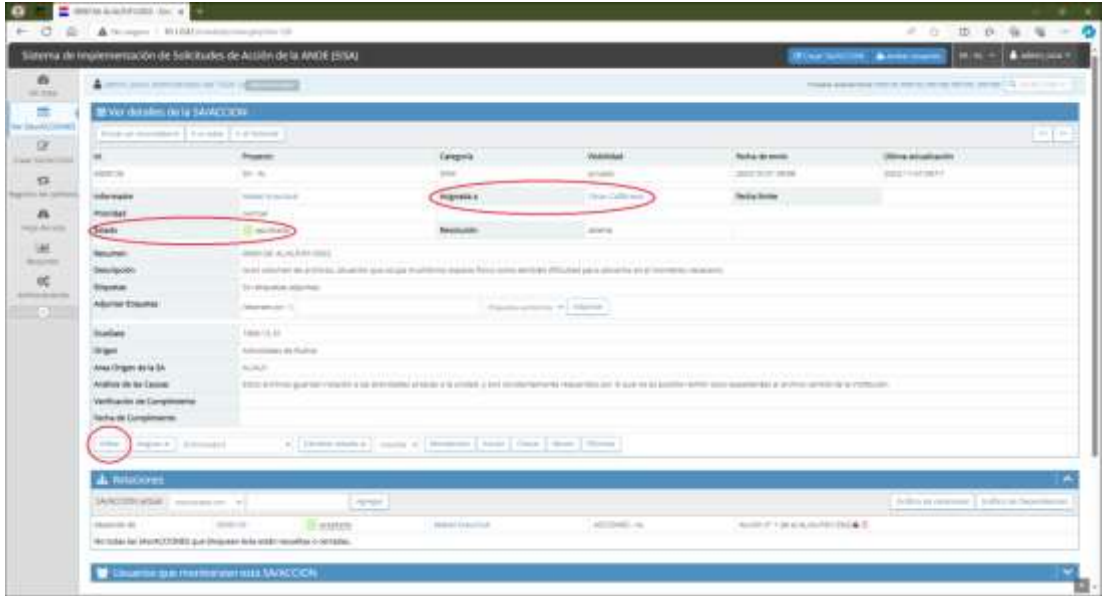

Podrá editar el valor de Fecha Límite y presionar el botón "Actualizar información", según se indica en la sgt. imagen:

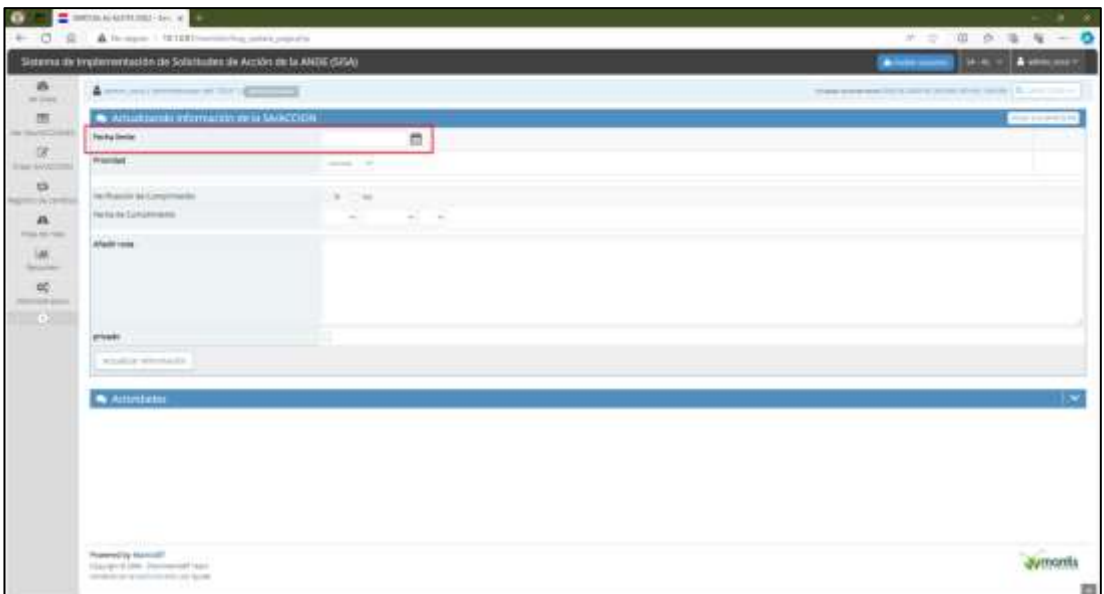

o A lo largo del tiempo, el usuario de la Coordinación verifica el cumplimiento de cada proceso de "ACCIONES" involucrado en la "SA" y en base a cada fecha de plazo de cumplimiento, evalúa las evidencias

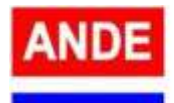

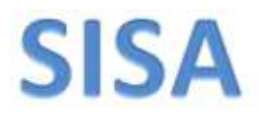

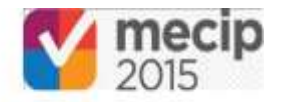

y Notas anexadas, para cambiarlos al estado **"Resuelta"**, marcándolos como **"Cumple"** o como **"No Cumple"**, según sea el caso, para luego pasar al estado **"Cerrada".**

- o El usuario de Coordinación puede volver a editar el valor de fecha del **"Plazo para Evaluación de la Eficacia"**, de esta manera reprogramando dicha evaluación.
- o Al cumplirse el **"Plazo para Evaluación de la Eficacia"** previamente definido en la "SA", **el usuario de la Coordinación define la "Verificación de Cumplimiento" y la "Fecha de Cumplimiento",** editando nuevamente el formulario de la "SA" en cuestión, según se indica en la sgt. imagen:

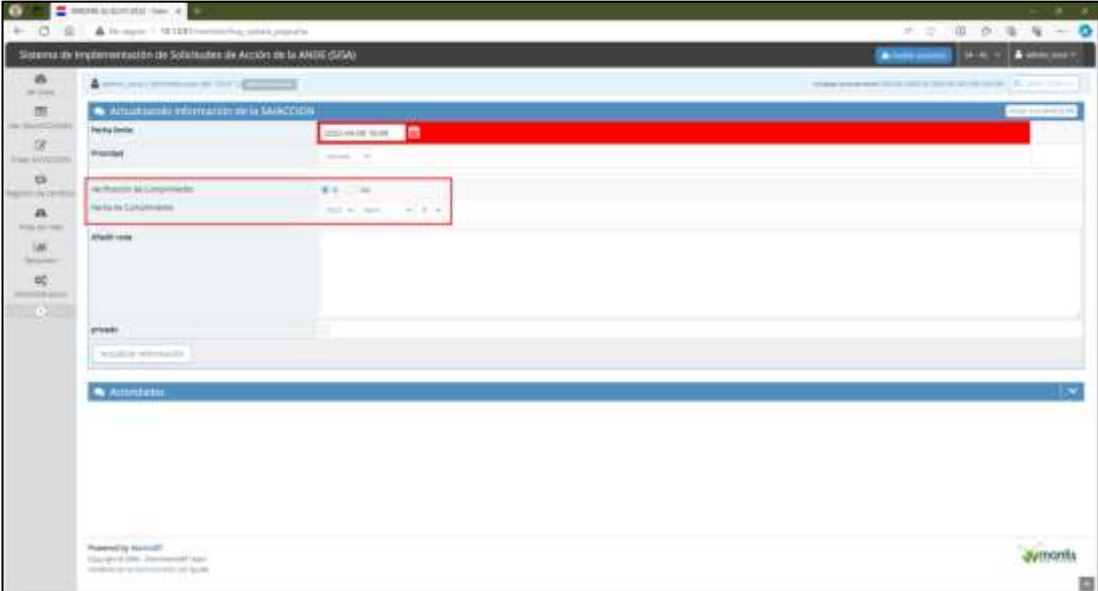

o Finalmente **el usuario de Coordinación,** finaliza el proceso de la "SA" pasando al **estado "Resuelta" y marcando como "Eficaz" o como "No Eficaz"** y luego se pasa al estado "Cerrada".